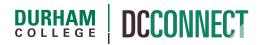

# **Unit Topic: Custom Widgets**

### Introduction

A "Widget" is a container that holds and displays information on the Course Home page of a DC Connect course. Examples include the Course Announcements, Updates, and Student Help Videos widgets.

Custom widgets can be added to a Course Home page as a way of communicating important information to your students.

## Content

This document covers the following topics:

- Steps to Using a Custom Widget
  - Creating the Widget
  - Adding the Widget to a Course Home Page
  - Setting the Active Course Home Page

## Steps to Using a Custom Widget

Adding a widget to a DC Connect course is done in 3 steps: creating the widget, adding the widget to a course home page, and setting the active course home page.

#### **Step 1: Creating the Widget**

In your course, click the **Course Admin** option of the navigation....

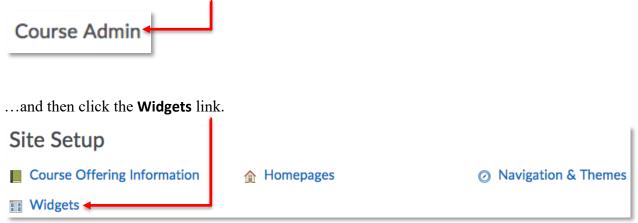

#### Click on the **Create Widget** button.

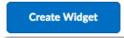

Give the new widget a **Name** – this will also be the text that appears at the top of the widget (unless you choose to hide that text entirely).

| Properties Release Conditions Conte |                     |
|-------------------------------------|---------------------|
|                                     | w Widget Properties |
|                                     | w Widget Properties |
|                                     | 0                   |
| w Widget Properties                 |                     |
| w Widget Properties                 | •                   |

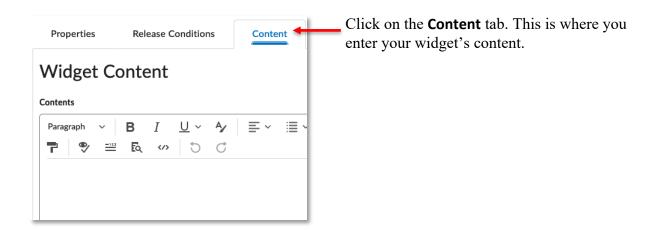

### Information

If you are creating a widget to display text information, such as your contact information and office hours, simply type that information into the Contents HTML editor. Remember that there are formatting tools available to you in the HTML editor to format your text (e.g. **bold** titles). It might look like this:

|               | Firstname Lastname                  |
|---------------|-------------------------------------|
| Email:        | firstname.lastname@durhamcollege.ca |
| Phone:        | 905.721.2000 ext. xxxx              |
| Office:       | tbd                                 |
| Office hours: | tbd                                 |

It is possible for your widget to import content from a separate web service (e.g. YouTube, Padlet). To do so you need what is called the "embed code" for the desired content. These come from the web service you want to use.

You will often have to dig a little to find the embed code. Look for a **Share** link or icon, which might look something like this...

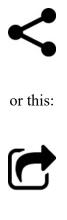

The service *should* provide you with guidance at this point for copying the code. However, please don't hesitate to contact CTLstaff if you have difficulty.

Return to DC Connect and edit your Custom Widget to enter embed code into the appropriate widget Content.

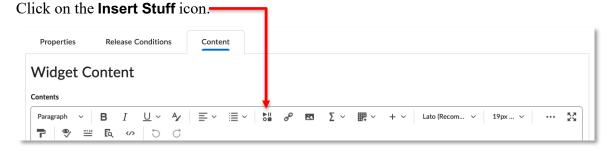

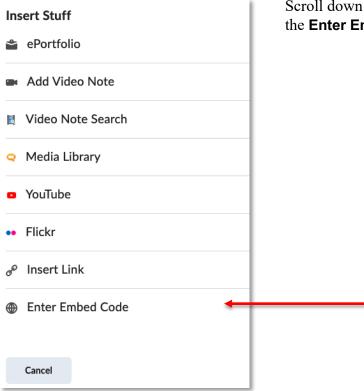

Scroll down the option displayed to find and click the **Enter Embed Code** option

| Paste the embed coowindow.  | de in the subsequent | Insert Stuff × Enter Embed Code Enter the embed code for an object from anywhere on the web. Embed Code |
|-----------------------------|----------------------|----------------------------------------------------------------------------------------------------|
| Click the <b>Next</b> butte | on to continue.      | Next Back Cancel                                                                                        |
| Then click the <b>Inse</b>  | <b>rt</b> button.    | Back Cancel                                                                                             |

**NOTE:** The embedded code may not appear to work properly as soon as it is pasted in; you may have to preview the widget to see if it is working as desired.

Co Preview Widget

#### Look and Feel

| On the <b>Content</b> tab when editing your widget, you can click on the <b>Customize Widget Style</b> button | 1 | Style                  |
|----------------------------------------------------------------------------------------------------|---|------------------------|
| to tweak the way the widget looks.                                                                            |   | Customize Widget Style |

| You can choose to display, or not display, the widget title.                                               | <ul><li>₩idget Settings</li><li>✓ Display a title</li></ul>                                                 |
|----------------------------------------------------------------------------------------------------|----------------------------------------------------------------------------------------------------|
| The container style property groups the widget title and content when the title is displayed.              | <ul> <li>Display widget container style</li> <li>Prohibit minimizing widget</li> <li>Widget Name</li> </ul> |
| You can prevent your viewers from minimizing the widget, thus ensuring your information is always visible. | Default: sample     Custom                                                                                  |
| If you choose to display a title, you can use<br>the widget name by default, or input a custom<br>title.   | Save Cancel                                                                                                 |
|                                                                                                    | Ī                                                                                                    |

Click the **Save** button if you are satisfied with your Widget Settings.

You can use the **Preview Widget** button...

Co Preview Widget

...to see the results of your customization.

Click **Save and Close** when you are satisfied with the widget.

#### Step 2: Adding the Widget to a Course Home Page

The **Course Home** page in DC Connect is the "front page" of a course. Each new course uses the **Course Home – Default Layout** page. Although you cannot edit this default page, you *can* make a copy of it and then edit that copy, making whatever additions and updates you see fit.

To begin, click the **Course Admin** option of the navigation....

| Course Admin                                          |                                                                                                    |
|-------------------------------------------------------|----------------------------------------------------------------------------------------------------|
| and then click the <b>Homepages</b> link <del>.</del> |                                                                                                    |
| Site Setup                                            |                                                                                                    |
| Course Offering Information    Homepages              | Navigation & Themes                                                                                                    |
| III Widgets                                           |                                                                                                    |
| Course Home - Default Layout                          | Click the action menu of the <b>Course</b><br><b>Home – Default Layout</b> homepage<br>and select the <b>Copy</b> option. |

| You will now see a copy of<br>the homepage, with the text<br>being blue instead of black. | Course Home - Default Layout 🗸<br>This homepage is the default Course Home layout for courses in DC Connect.        |
|-------------------------------------------------------------------------------------------|----------------------------------------------------------------------------------------------------|
| To edit the copy, click directly on the title.                                            | Course Home - Default Layout - Copy 🗸<br>This homepage is the default Course Home layout for courses in DC Connect. |

Give your new Homepage an appropriate Name...

| Edit Homepage                                                |                                            |
|--------------------------------------------------------------|--------------------------------------------|
| Name *                                                       |                                            |
| Course Home - GNED 1234 - Fall 2019                          |                                            |
| Description                                                  |                                            |
| Brett's Course Home page for GNED 1234. Will display Twitter | and Professor Contact Information widgets. |
|                                                              |                                            |
|                                                              |                                            |
|                                                              |                                            |
| and Description.                                             |                                            |

Now scroll down the page to the **Layout** section.

**NOTE:** If you are adding a narrow information widget, you can leave the Layout settings as the default. Skip these next steps and proceed to the **Widgets** section.

|  | Layout | Basic<br>Two panels: one large panel on the left and one smaller panel on the right. | If your intent is to add a<br>banner image widget, click the<br><b>Change Layout</b> button |
|--|--------|--------------------------------------------------------------------------------------|---------------------------------------------------------------------------------------------|
|--|--------|--------------------------------------------------------------------------------------|---------------------------------------------------------------------------------------------|

|                                           |           | Select New Layout                                                                                                    | ×               |
|-------------------------------------------|-----------|----------------------------------------------------------------------------------------------------|-----------------|
|                                           |           | Large Left Panel<br>Four panels: or<br>large panel on<br>left and one<br>smaller panel or<br>the right with<br>header and foo<br>panels. | ne<br>the<br>on |
| and select the Large Left Pane            | I option. | Large Right Panel         Four panels: or         large panel on         right and one         smaller panel or                          | ne<br>the       |
| Be sure to click the <b>Update</b> buttor | ;         | Update Close                                                                                                    | 1.              |

Now scroll down the page to the **Widgets** section.

| ourse Announcements | Updates             |
|---------------------|---------------------|
| alendar             | Student Help Videos |
| Add Widgets         | Bookmarks           |
|                     | Add Widgets         |

Click the **Add Widgets** button in the desired section of the Homepage.

| Add Widgets C Filter By: System Widget | In the pop-up window, click the <b>Custom</b><br><b>Widget</b> option to find your widget more<br>quickly. |
|----------------------------------------|----------------------------------------------------------------------------------------------------|
|                                        | Add Widgets ×                                                                                              |
|                                        | 4 items shown     Contact Information Widget TEMPLATE - Make a copy of     me and edit the copy            |
| Select the appropriate widget from     | Faculty Evaluation     Professor Contact Information                                                       |
|                                        | Ctudent Liele Videor - Daulieht 1 / 1 >                                                                    |
| and click the Add button.              | Add Cancel                                                                                                 |

Your custom widget will appear at the bottom of the section you added it to. Click and drag the widgets to order them to your liking.

Click the **Save and Close** button when you are satisfied with the arrangement of your custom homepage.